# **発表スライド作成要領(音声あり)**

# 機器の準備

- パソコン・マイクのご準備をお願いします。
- マイクの性能テストを行ってください。(マイクがついているノートパソコンの場合は内臓マイクを、マイクのついていないノートパソコ ン・デスクトップパソコンを使用する場合は、外付けのマイクをつないで音声の録音をお願いします。)
- 録音の際は極力静かな場所で雑音が入らないようお願いします。
- PowerPointファイルの拡張子が「.pptx」になっていることを確認してください。違った場合は、まず「.pptx」で保存しなおしてから、 録音を開始してください。※誤って「.ppt」など他の拡張子のまま録音してしまうと録音した音声が消えてしまい、再度録音しなけれ ばいけなくなる可能性があります。

### 作成要領

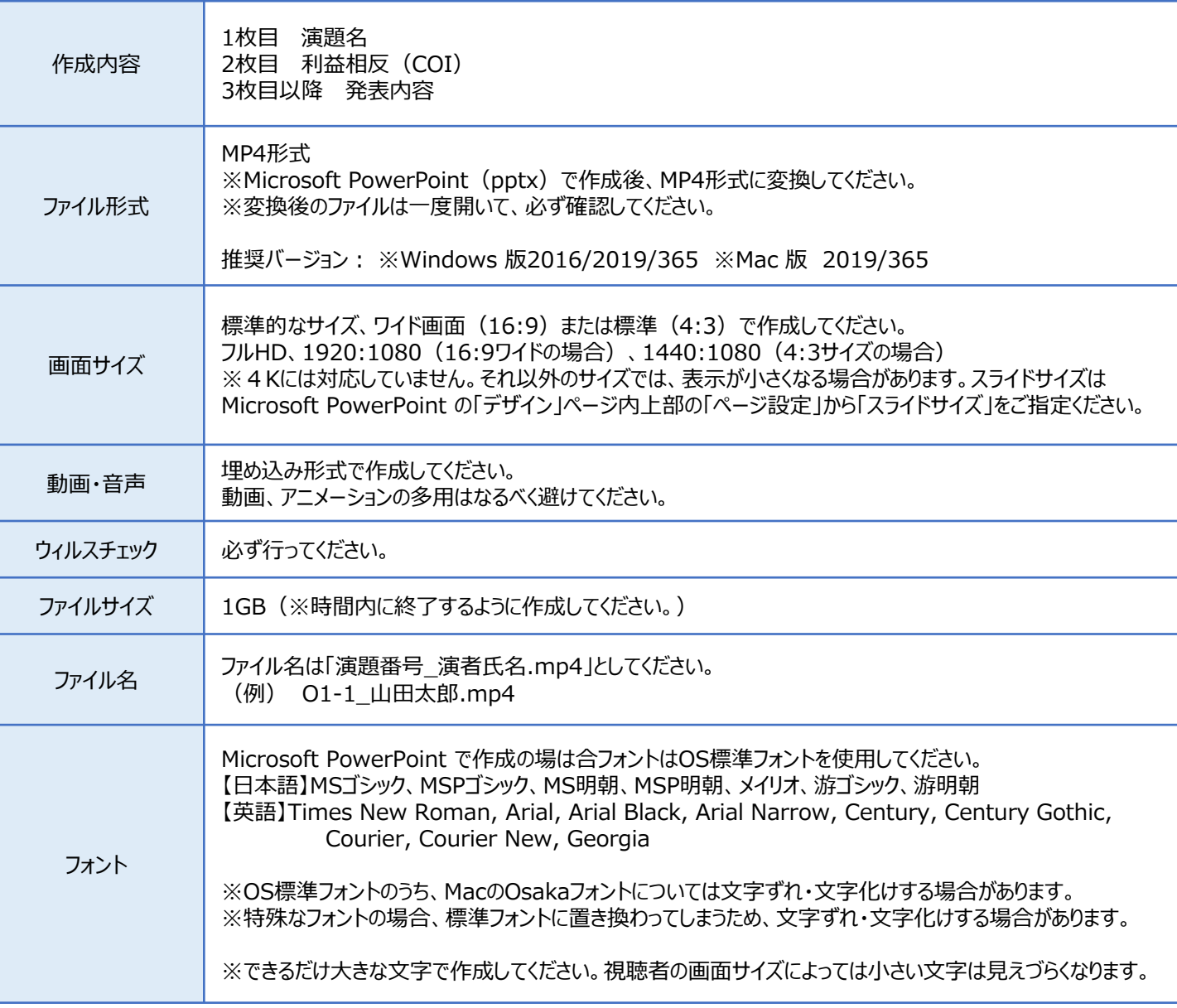

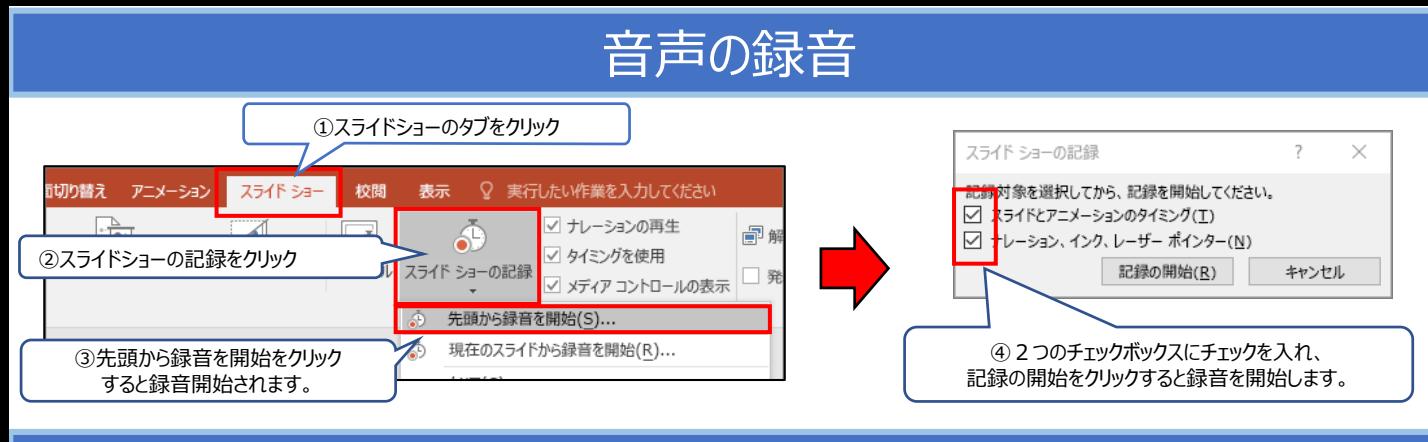

### 音声中の操作方法

#### **通常の発表と同様に口演を行いながらスライドを切り替え録音を行います。**

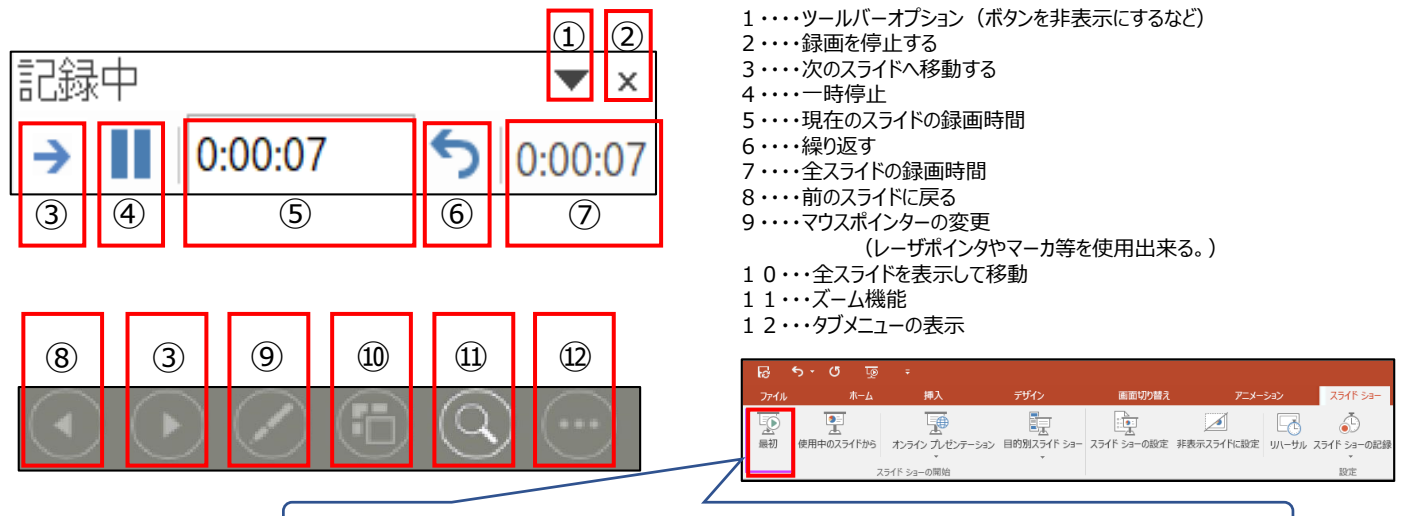

録音した音声は、 スライドショーの「最初から」より 確認することができます。

### スライド毎の音声の確認の仕方

確認したいスライドを選択し、画面右下のスピーカーマイクのアイコンをクリックします。 (音声を削除したい場合はアイコンを選択しDelete)

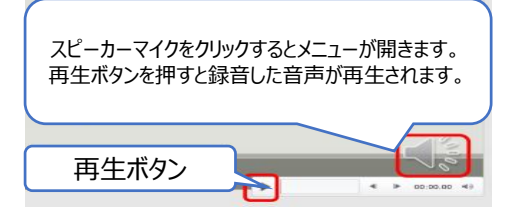

# スライド毎に録音し直す方法

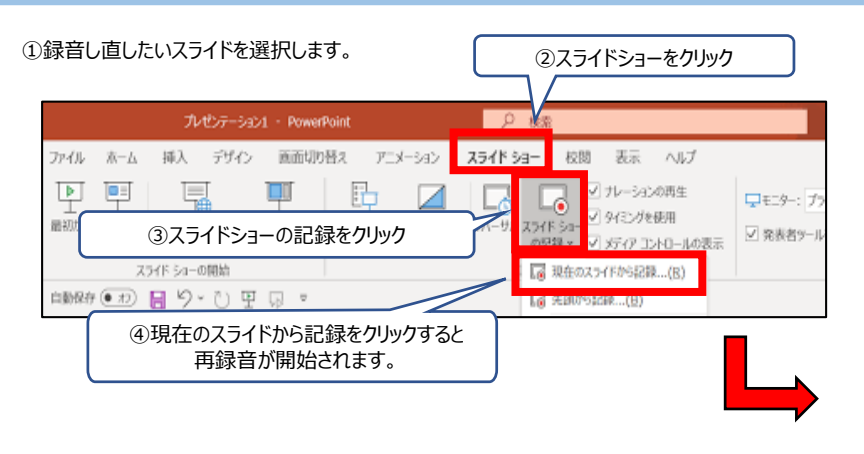

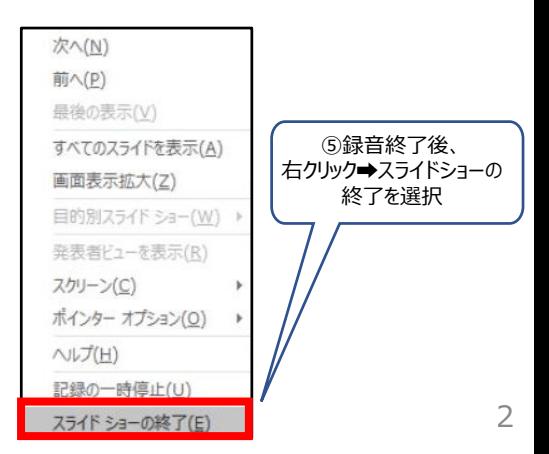

◆なるべく一度で録音を終了してください

修正すると、タイミングポイントに不具合が起こる場合があります。 音声を録音しなおす場合は、3ページ目のスライドショー毎に録音し直す方法をご覧ください。 録音をしなおした場合は、タイミングポイントにずれが無いか必ず確認してください。

◆次のスライドに行く前に一呼吸

PowerPointの録音は各スライドごとに別の録音データになります。そのため、話をしながらスライド切り替えをしてしまうと、 その時の音声が途切れてしまうことがあります。次のスライドに進む際は、一呼吸おき、一瞬でも構いませんので、何も録 音しない余白を作るように意識していただくのがおすすめです。

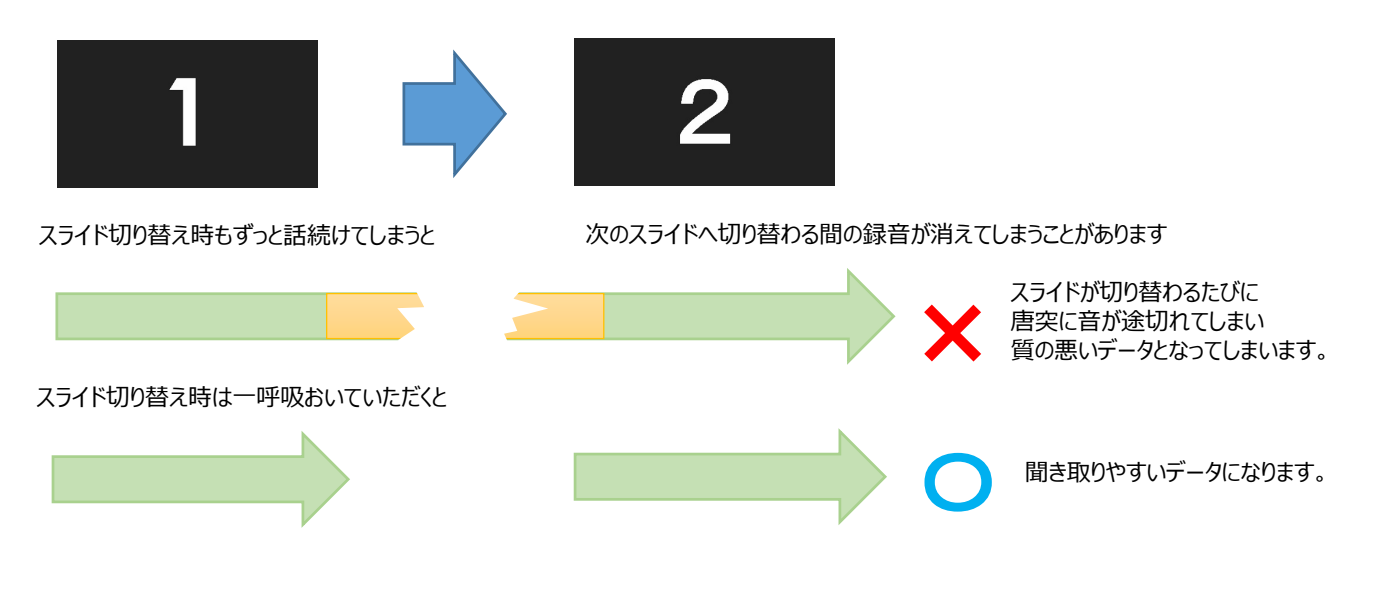

- ◆マイクの設定をご確認ください
	- ※ 自動音量調整つきマイクの場合、音声が途切れることがありますので設定をオフにしてください。
	- ※ いきなり全部を録音するのではなく、試しに1枚目だけの録音をしてから実際にご自身で聞いてみていただき、音量・ 音質をご確認ください。
	- ※ 音がゆがむ場合・自動的に音量が変わってしまうことがわかった場合は、マイクのプロパティを確認していただき「ノイズ 抑制」「音響エコーキャンセル」「AGC(オートゲインコントロール)」「DCオフセット除去」など、音量などを自動修正す る機能のチェックを外してみてください。(Windowsの場合。なお、マイクによってはこれらの項目はありません)

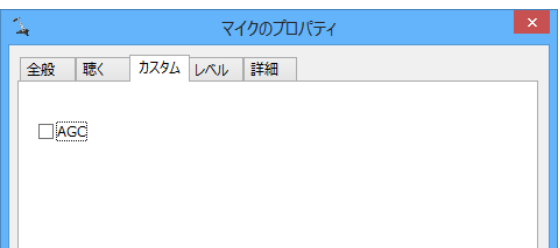

### 動画ファイルの作成方法

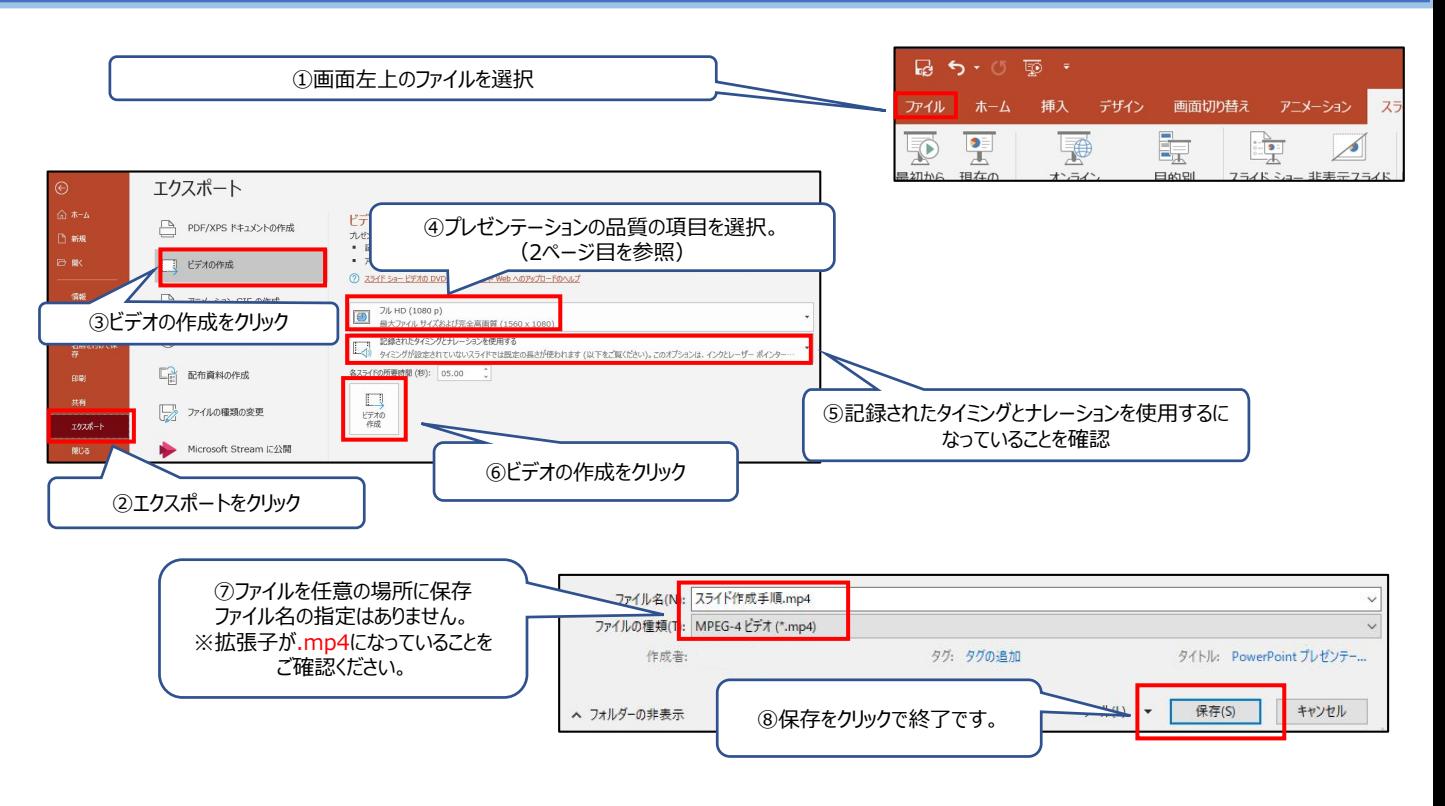

**※MP4に変換したファイルは、一度開いて、必ず確認してください。**